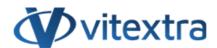

### **KNOWLEDGE BASE ARTICLE**

# **Uninstalling Vitextra Product**

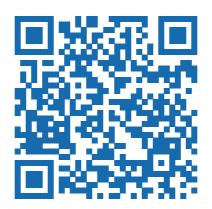

## Disclaimer

For the purposes of this Disclaimer:

- **Company** (referred to as either "the Company", "We", "Us" or "Our" in this Disclaimer) refers to Vitextra SIA, LV-1009 Riga, Matise iela 61 25.
- **Document** refers to the Knowledgebase Article.
- **You** means the individual accessing the Document, or the company, or other legal entity on behalf of which such individual is accessing or using the Document, as applicable.
- Website refers to Vitextra, accessible from https://vitextra.com

#### Disclaimer

The information contained in the Document is for general information purposes only.

The Company assumes no responsibility for errors or omissions in the contents of the Document.

In no event shall the Company be liable for any special, direct, indirect, consequential, or incidental damages or any damages whatsoever, whether in an action of contract, negligence, or other torts, arising out of or in connection with the use of the contents of the Document. The Company reserves the right to make additions, deletions, or modifications to the contents in the Document at any time without prior notice.

#### **Errors and Omissions Disclaimer**

The information given by the Document is for general guidance on matters of interest only. Therefore, errors can occur even if the Company takes every precaution to ensure that the Document's content is current and accurate. Plus, given the changing nature of laws, rules, and regulations, there may be delays, omissions, or inaccuracies in the information contained in the Document.

The Company is not responsible for any errors or omissions, or for the results obtained from the use of this information.

#### Fair Use Disclaimer

The Company may use copyrighted material that the copyright owner has not explicitly authorized. The Company is making such material available for criticism, comment, news reporting, teaching, scholarship, or research.

The Company believes this constitutes a "fair use" of any such copyrighted material as provided for in section 107 of the United States Copyright law.

If You wish to use copyrighted material from the Document for your own purposes that go beyond fair use, You must obtain permission from the copyright owner.

#### "Use at Your Own Risk" Disclaimer

All information in the Document is provided "as is", with no guarantee of completeness, accuracy, timeliness or of the results obtained from the use of this information, and without warranty of any kind, express or implied, including, but not limited to warranties of performance, merchantability and fitness for a particular purpose.

The Company will not be liable to You or anyone else for any decision made or action taken in reliance on the information given by the Service or for any consequential, special or similar damages, even if advised of the possibility of such damages.

#### **Contact Us**

If you have any questions about this Disclaimer, You can contact Us by email: support@vitextra.com.

## **Table Of Contents**

| Preconditions        | 2        |
|----------------------|----------|
| SharePoint Services  | 4        |
| Required Permissions | 4        |
| Installation package | Ę        |
| Uninstalling         | <u>-</u> |

This article describes how to uninstall Vitextra products from an on-premise environment.

## **Preconditions**

#### SharePoint Services

Before the uninstalling process, please make sure these services are running on the SharePoint Server:

- SharePoint Administration
- SharePoint Timer Service

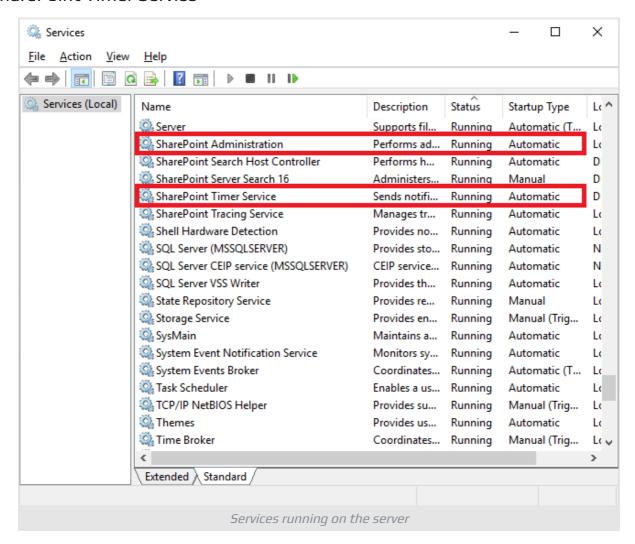

## **Required Permissions**

To perform the uninstalling procedure, you must have the following permissions and rights:

- Member of the local server Administrators group
- Member of the Farm Administrators group

KB10022 Page 4 of 6

## Installation package

Download the zip file (\*.zip) of the product from the downloads page and unpack it to the SharePoint Front-End server where the uninstalling process will be performed.

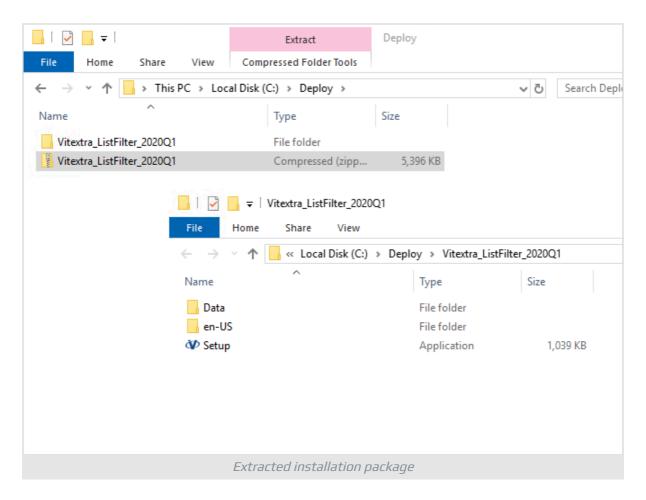

## Uninstalling

To uninstall Vitextra product, run the product installer and select **Uninstall**:

KB10022 Page 5 of 6

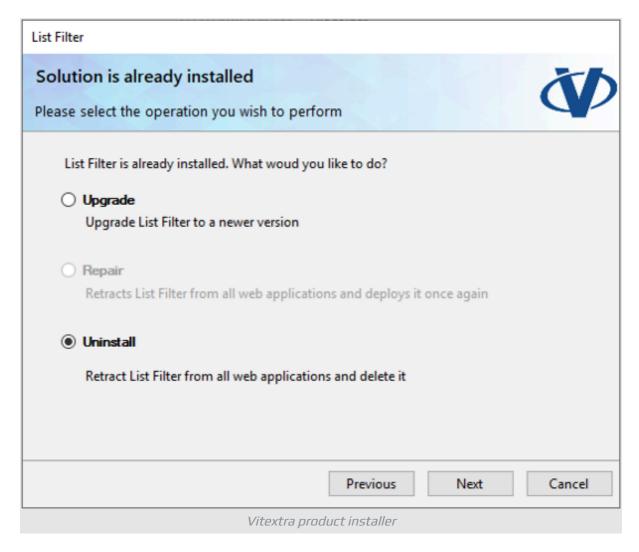

Click **Next** and wait until the uninstallation process is completed.

KB10022 Page 6 of 6